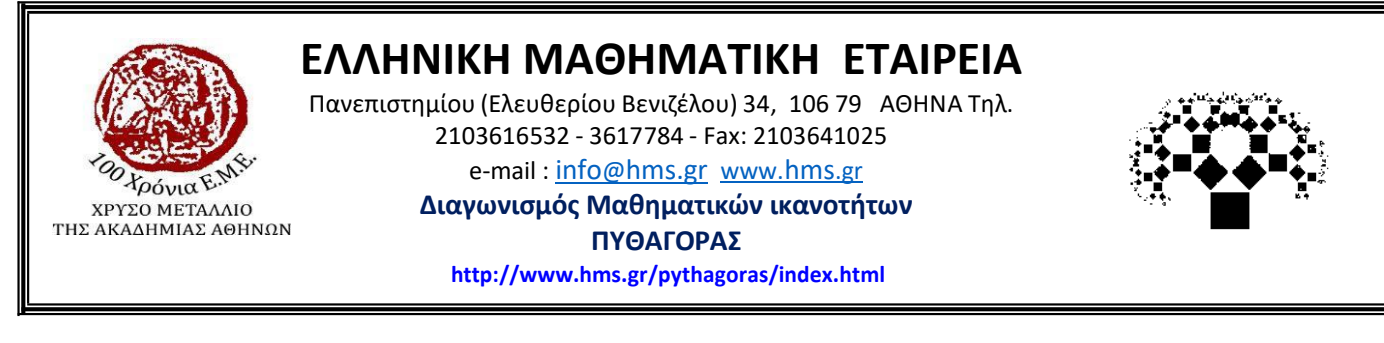

## *Αγαπητοί μαθητές και μαθήτριες*

*Η Ελληνική Μαθηματική Εταιρεία σας παρουσιάζει τον τρόπο με τον οποίο θα μπορείτε να μπείτε στην πλατφόρμα των θεμάτων του διαγωνισμού. Μέχρι και την Παρασκευή 11 Μαρτίου μπορείτε να εξασκηθείτε σε μία προσομοίωση του διαγωνισμού. Το Σάββατο 12 Μαρτίου, που θα πραγματοποιηθεί ο διαγωνισμός ΠΥΘΑΓΟΡΑΣ, θα μπείτε με τους ίδιους κωδικούς για να απαντήσετε στα επίσημα θέματα του διαγωνισμού.*

*Επίσης, το Σάββατο 5 Μαρτίου θα πραγματοποιηθεί δοκιμαστική εξέταση σε διαφορετικά θέματα από αυτά της προσομοίωσης σε ώρες που θα ανακοινωθούν.*

## **ΟΔΗΓΙΕΣ ΓΙΑ ΤΗΝ ΕΙΣΟΔΟ ΣΤΗΝ ΠΛΑΤΦΟΡΜΑ ΤΟΥ ΔΙΑΓΩΝΙΣΜΟΥ.**

- 1. Πληκτρολογούμε την ηλεκτρονική διεύθυνση <https://pythagoras.hms.gr/>
- **2.** Επιλέγουμε « **Είσοδος Μαθητών**»

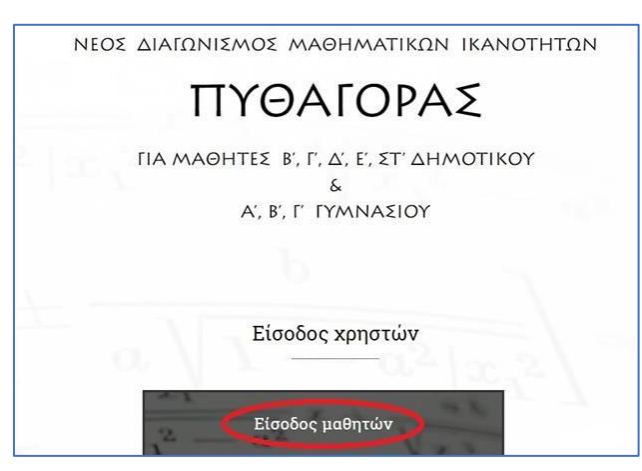

**3.** Εισάγουμε τους κωδικούς **username** και **password** που μας έχουν δοθεί και έπειτα επιλέγουμε «**Login»**

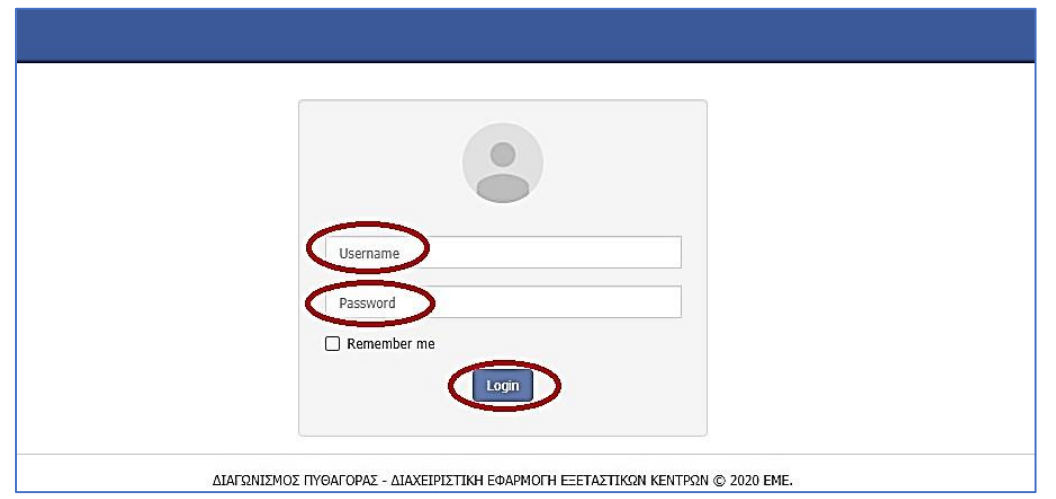

**4.** Κάνοντας είσοδο στη σελίδα του διαγωνισμού, εμφανίζονται στην οθόνη τα **στοιχεία** μας.

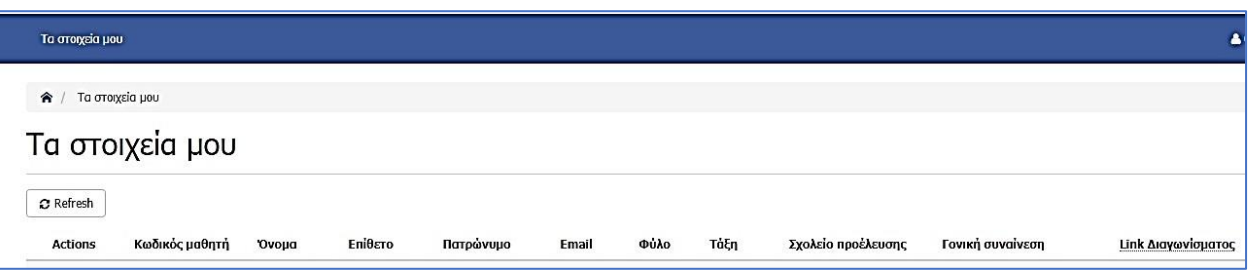

**5.** Πηγαίνουμε **δεξιά** και κάνουμε κλικ στο **link** του διαγωνίσματος.

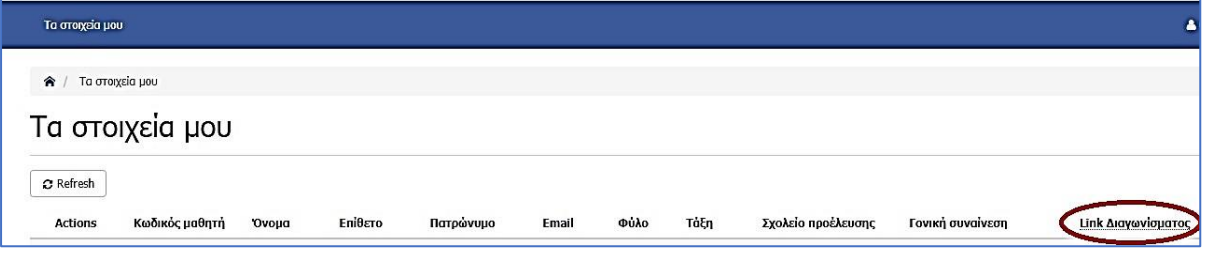

**6.** Βρισκόμαστε στη σελίδα του διαγωνίσματος. Όταν είμαστε έτοιμοι να ξεκινήσουμε το διαγώνισμα, πατάμε «**ΕΝΑΡΞΗ»**

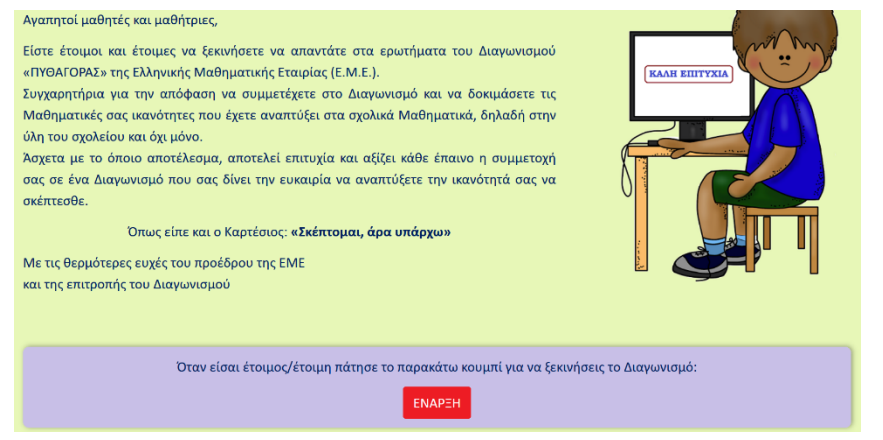

**7.** Στην οθόνη εμφανίζεται η πρώτη ερώτηση του διαγωνίσματος. Πάνω αριστερά βλέπουμε τον **αριθμό της ερώτησης**, ενώ πάνω δεξιά βλέπουμε τον **χρόνο**. **Προσοχή: Ο χρόνος που έχουμε στη διάθεσή μας είναι 1.30΄ (μιάμιση ώρα).**

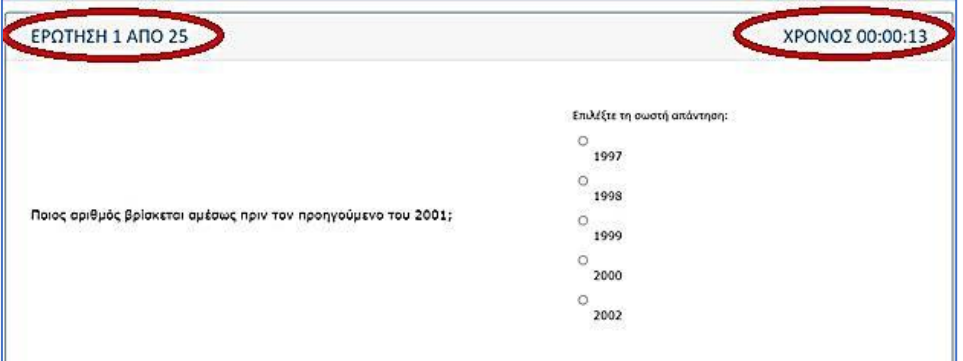

**8.** Επιλέγουμε μία από τις πέντε απαντήσεις.

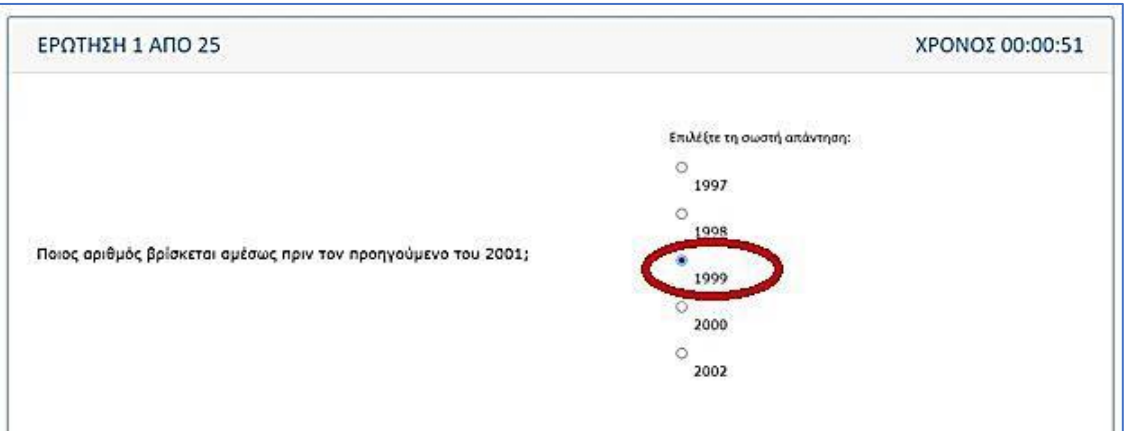

**9.** Για να περάσουμε στην επόμενη ερώτηση, κάνουμε κλικ κάτω δεξιά στην επιλογή «**επόμενη ερώτηση**». Αν θέλουμε να επιστρέψουμε στην προηγούμενη ερώτηση, κάνουμε κλικ κάτω αριστερά στην επιλογή «**προηγούμενη ερώτηση**» .

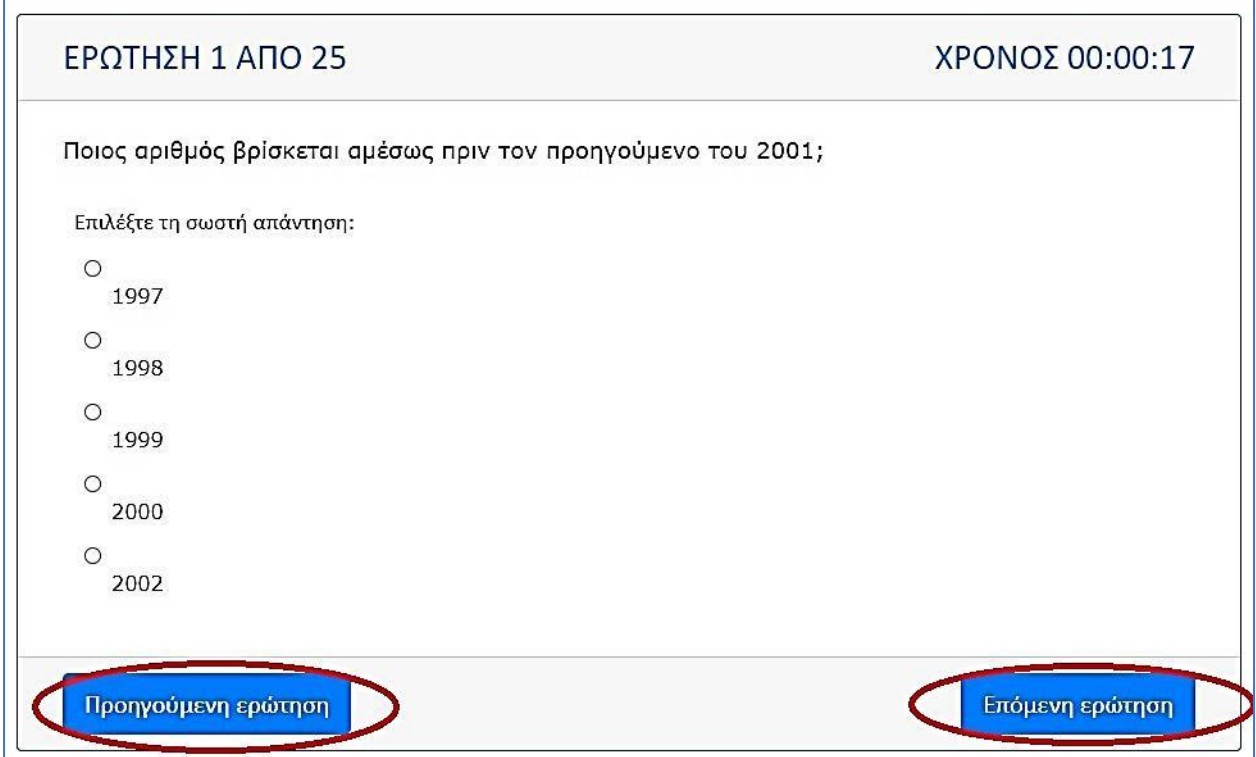

**10.** Έχουμε τη δυνατότητα **να αγνοήσουμε μια ερώτηση** πατώντας «**επόμενη ερώτηση**» και **να επιστρέψουμε αργότερα** για να την απαντήσουμε.

**11.** Μετά την 25 <sup>η</sup> ερώτηση, εμφανίζεται μια οθόνη με τη **λίστα ΟΛΩΝ των ερωτήσεων (απαντημένες ή μη) ώστε να μπορούμε να εξετάσουμε και πάλι την απάντησή μας**. Επιλέγουμε με **κλικ πάνω στην καθεμία**, προκειμένου να ολοκληρώσουμε το διαγώνισμα.

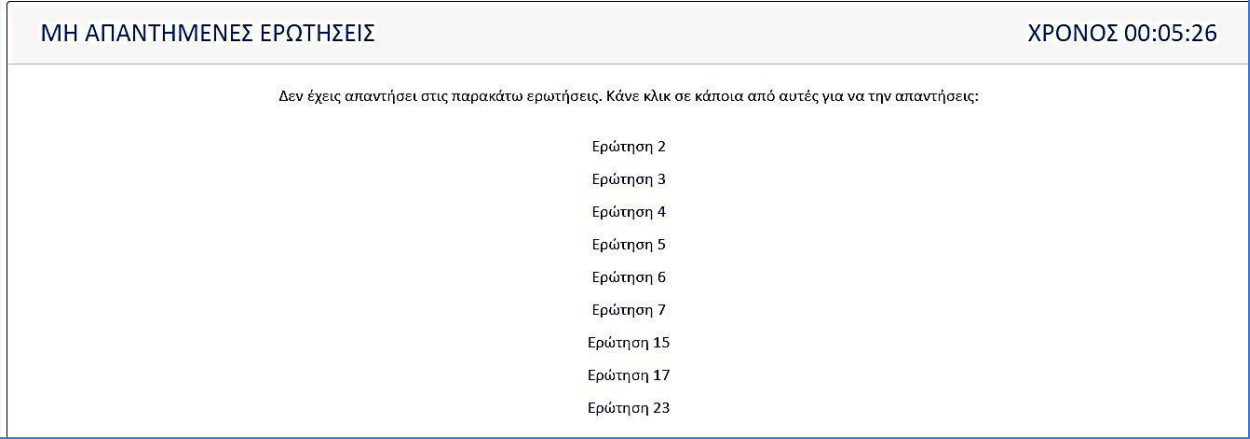

**12.** Αφού απαντήσουμε **ΟΛΕΣ** τις ερωτήσεις, **έχουμε ολοκληρώσει το διαγώνισμα**.

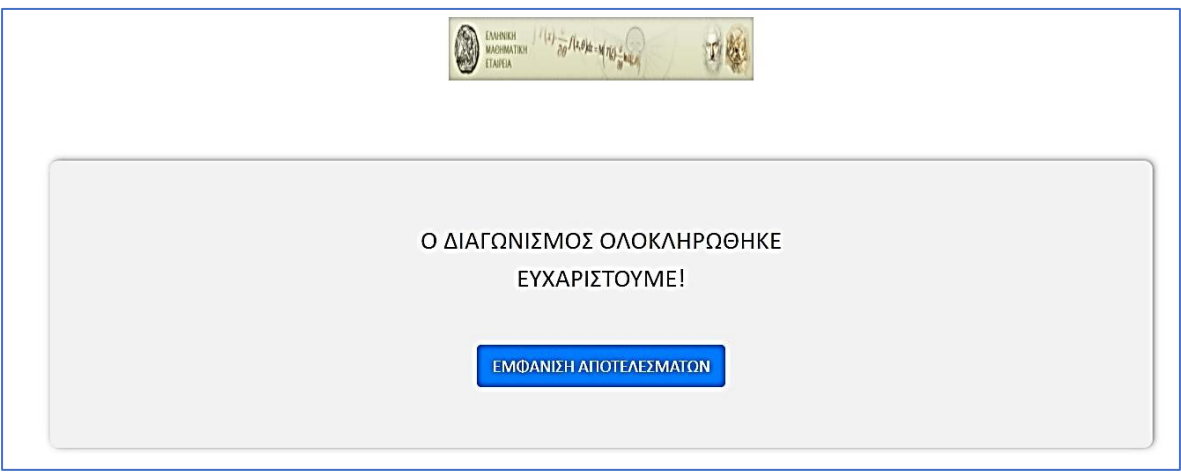

**13.** Κάνουμε κλικ στην επιλογή «**ΕΜΦΑΝΙΣΗ ΑΠΟΤΕΛΕΣΜΑΤΩΝ**» και βλέπουμε τον βαθμό μας.

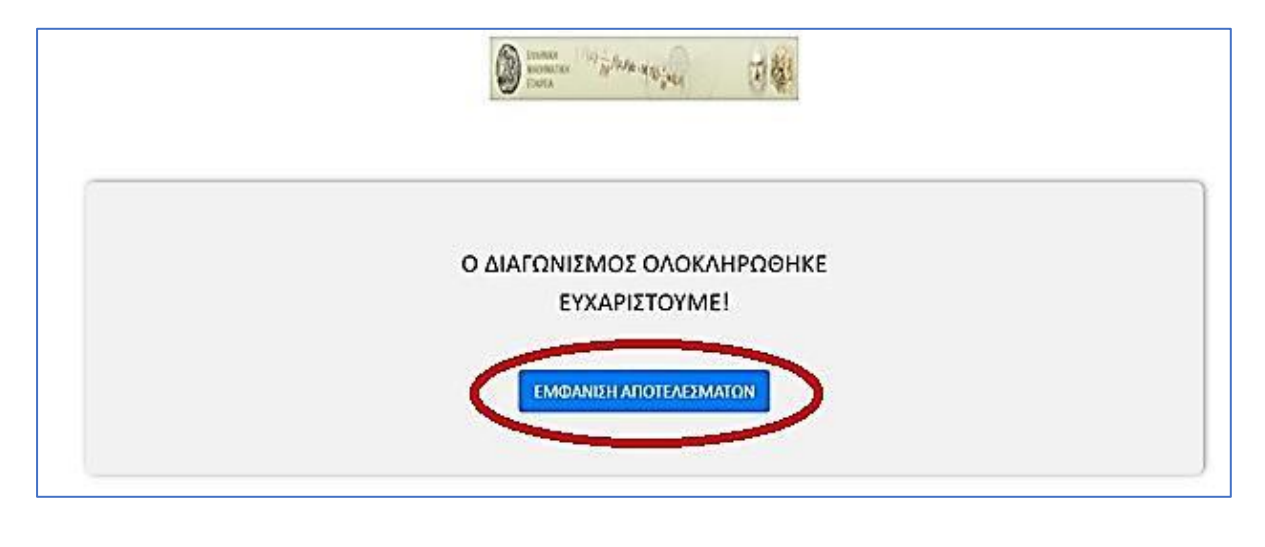

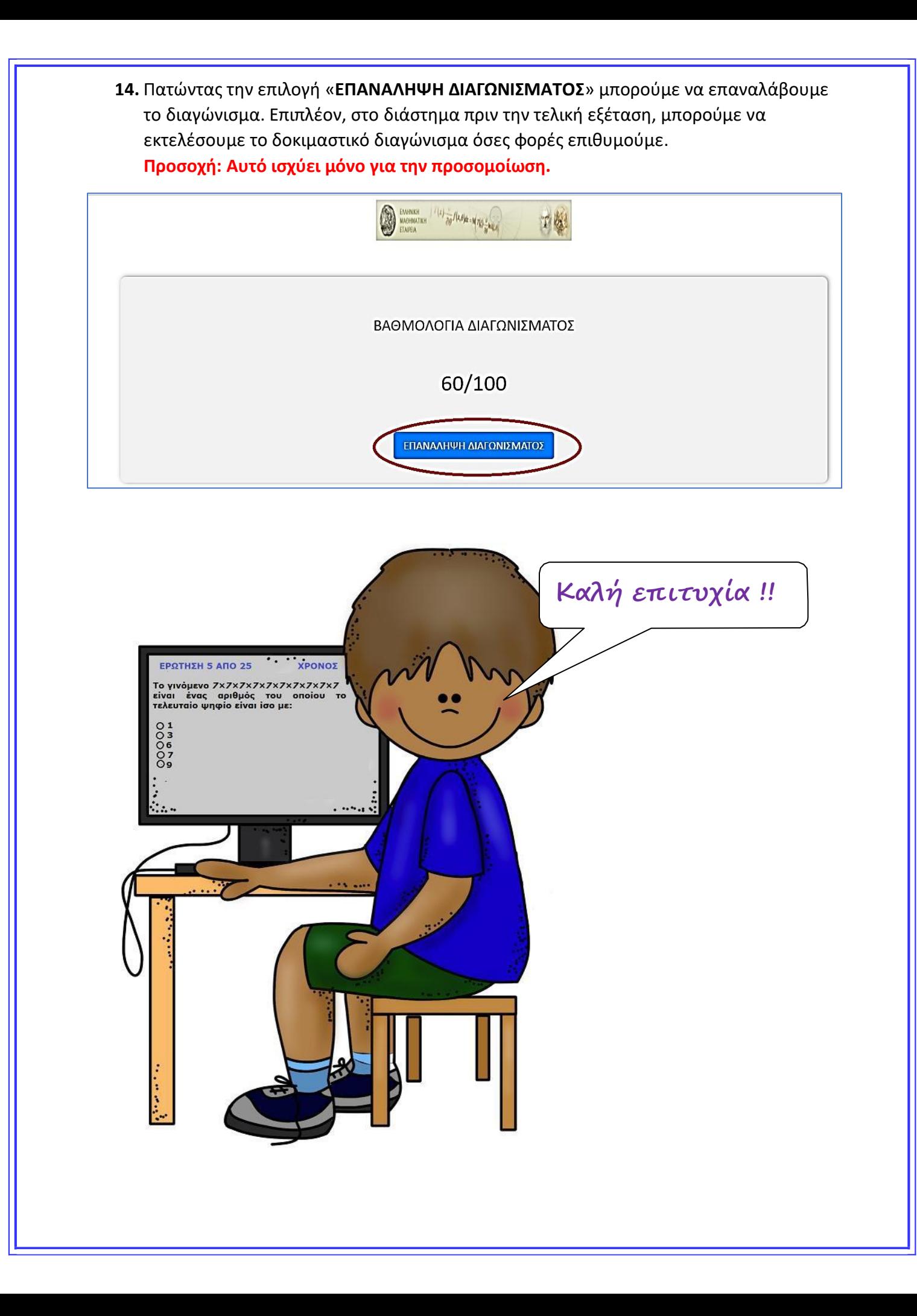